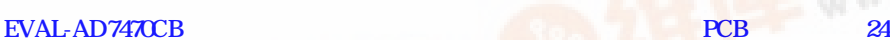

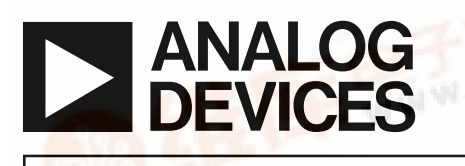

# a **Evaluation Board for 10-bit high speed, low power, successive-approximation ADC**

### **FEATURES**

**Full-Featured Evaluation Board for the AD7470 EVAL-CONTROL BOARD Compatible HSC-INTERFACE BOARD Compatible Stand Alone Capability On-Board Analog Buffering and Reference Optional On-Board Analog Bias-Up Circuit Optional On-Board Burst Clock Generator Circuit Various Linking Options PC Software for Control and Data Analysis when used with EVAL-CONTROL BOARD**

#### **INTRODUCTION**

REV. A

This Technical Note describes the evaluation board for the AD7470 10-bit, high speed, low power, successive approximation A/D converter that operates from a single 2.7 V to 5.25 V supply. Full data on the AD7470 is available in the AD7470 data sheet available from Analog Devices and should be consulted in conjunction with this Technical Note when using the Evaluation Board.

On-board components include an AD780 which is a pin programmable  $+2.5$  V or  $+3$  V ultra high precision bandgap reference, two AD797 op-amps used to buffer the analog input, and an OP07 op-amp used to buffer the DC bias voltage applied to the optional analog input bias-up circuit. There are various link options which are explained in detail on page 2.

Interfacing to this board is through a 96-way connector. This 96-way connector is compatible with the EVAL-CONTROL BOARD which is also available from Analog Devices. External sockets are provided for the CONVST input, CLKIN input and the VIN inputs.

### **OPERATING THE AD7470 EVALUATION BOARD**

### **Power Supplies**

When using this evaluation board with the EVAL-CON-TROL BOARD all supplies are provided from the EVAL-CONTROL BOARD through the 96 way connector.

**EVAL-AD7470CB**

When using the board as a stand alone unit or with the HSC-INTERFACE BOARD, external supplies must be provided. This evaluation board has five power supply inputs:  $V_{DD}$ ,  $A_{GND}$ ,  $V_{SS}$ ,  $V_{DRIVE}$  and  $D_{GND}$ . +5 V must be connected to the  $V_{DD}$  input to supply the  $AV_{DD}$  and  $DV_{DD}$  pins on the AD7470, the AD780 voltage reference, the positive supply pin of all three op-amps and the digital control logic. 0 V is connected to the  $A_{GND}$  input. -5 V must be connected to the  $V_{SS}$  input to supply the negative supply pins on all three op-amps. The V<sub>DRIVE</sub> input can be used to provide an external voltage for the output drivers on the AD7470. If an external  $V_{DRIVE}$  is supplied, it is referenced to the  $D_{GND}$  input which should be tied to 0 V. The supplies are decoupled to the relevant ground plane with 47µF tantalum and 0.1µF multilayer ceramic capacitors at the point where they enter the board. The supply pins of the op-amps and reference are also decoupled to  $A_{GND}$ with a 10µF tantalum and a 0.1µF ceramic capacitor. The AD7470 AV<sub>DD</sub> supply pin is decoupled to  $A_{GND}$  with 10uF tantalum and 0.1µF multilayer ceramic capacitors. The AD7470 DV<sub>DD</sub> and VDRIVE pins are decoupled to  $A_{GND}$  with 10uF tantalum capacitors and to  $D_{\text{GND}}$  with 0.1µF multilayer ceramic capacitors.

Extensive ground planes are used on this board to minimize the effect of high frequency noise interference. There are two ground planes, A<sub>GND</sub> and D<sub>GND</sub>. These are connected at one location close to the AD7470.

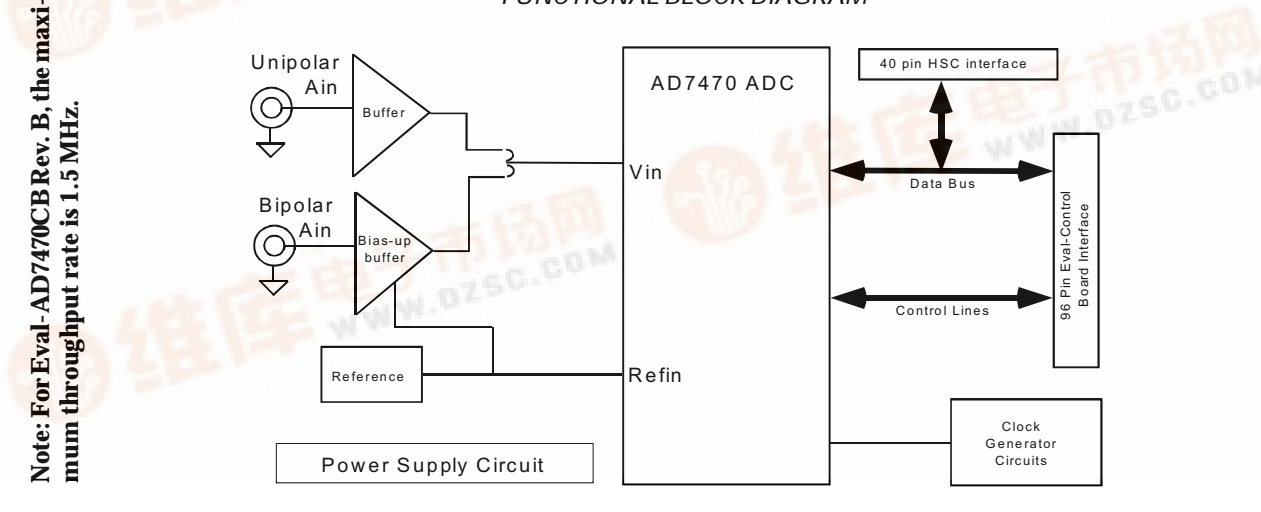

#### FUNCTIONAL BLOCK DIAGRAM

Information furnished by Analog Devices is believed to be accurate and<br>reliable. However, no responsibility is assumed by Analog Devices for its use, nor for any infringements of patents or other rights of third parties Which may result from its use. No license is granted by implication or otherwise under any patent or patent rights of Analog Devices.

One Technology Way, P.O. Box 9106, Norwood. MA 02062-9106, U.S.A. Tel: 617/329-4700 Fax: 617/326-8703

### **Analog Input Section**

The analog input section of this evaluation board accommodates unipolar and bipolar signals. Unipolar signals within the AD7470 analog input signal range of 0 V - 2.5 V are connected via SK5. They are then buffered by the on-board buffer before being applied to the VIN pin of the AD7470. Bipolar signals are connected via SK3 and are biased up by the on-board biasup buffer circuit before being applied to the VIN pin of the AD7470. The input impedence of the bias-up circuit is 50Ω which is determined by the value of R7. The input impedence may be modified by removing/changing the value of R7. To obtain optimum performance from this evaluation board the use of an impedence matched, passive filter is recommended before the analog signal is applied to the evaluation board. For example, when using a 100KHz input tone, a 100KHz 50 $\Omega$  filter from TTE (part number KC5-100K-15K-50/50-720B) is suitable.

#### **R8 Potentiometer (50Kohm)**

This variable resistor is used to trim the DC bias voltage applied to the optional analog input bias-up circuit. This bias voltage is factory preset to 1.25 V which biases a bipolar signal to swing around the midpoint of the analog input range (0 - 2.5 V). If any adjustment is required, the user can use the histogram window in the eval-board software to analyze the DC voltage variation while adjusting the trim pot. To view this properly, an analog input signal should not be applied to the board. Under normal operation this pot should not be adjusted as it is preset for optimum performance.

### **LINK AND SWITCH OPTIONS**

There are 11 link options which must be set for the required operating setup before using the evaluation board. The functions of these options are outlined below.

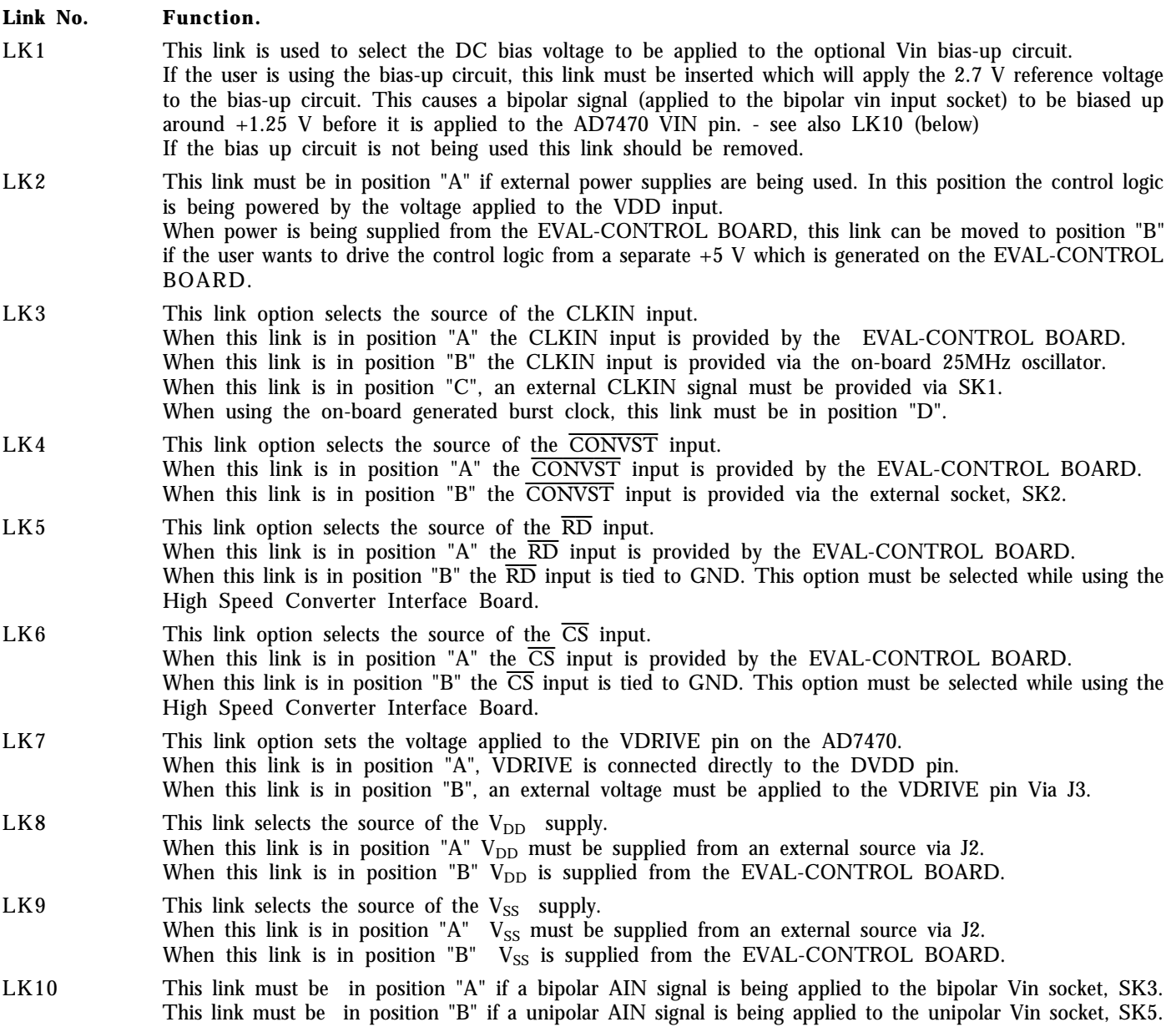

LK11 This link is used to provide a clock signal path to the burst mode circuit generator from either the on-board clock oscillator or from an extermnal clock source via SK1. In position "A" the master clock signal is provided from the on-board crystal oscillator. In position "B" the master clock signal must be provided from an external source via SK1.

#### **SET-UP CONDITIONS**

Care should be taken before applying power and signals to the evaluation board to ensure that all link positions are as per the required operating mode. Table I shows the position in which all the links are set when the evaluation board is sent out. All links are set for use with the EVAL-CONTROL BOARD.

**Table I. Initial Link and Switch Positions**

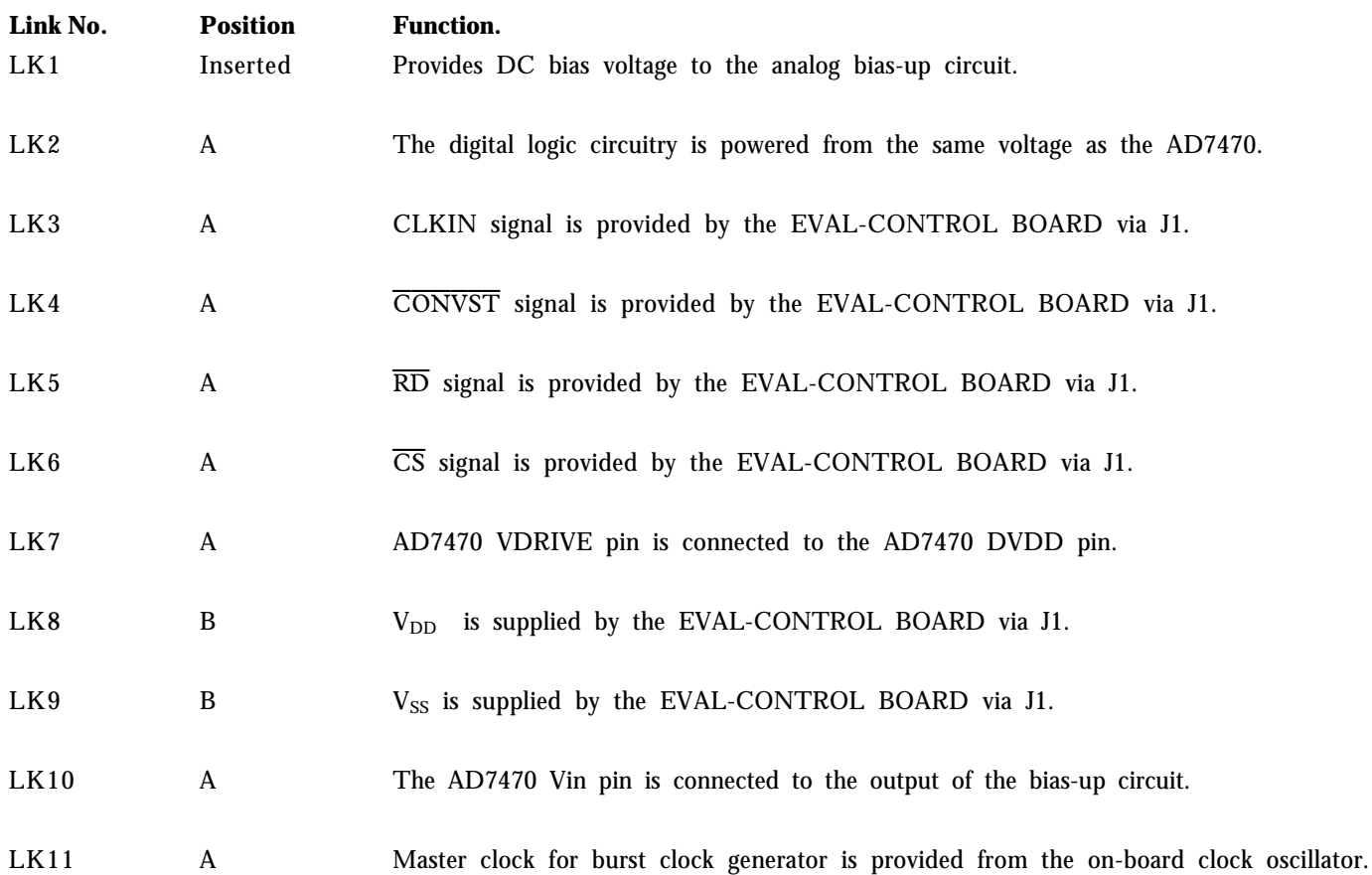

### **EVAL-CONTROL BOARD INTERFACING**

Interfacing to the EVAL-CONTROL BOARD is via a 96 way connector, J1. The pinout for the J1 connector is shown in Figure 2 and its pin designations are given in Table II.

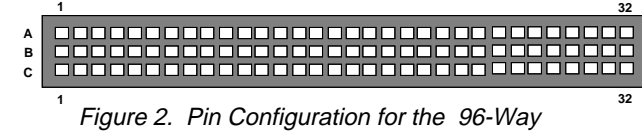

Connector, J1

#### **96-Way Connector Pin Description**

- D0-D11 Data Bit 0 to Data Bit 11. Three-state TTL outputs. D11 is the MSB.
- SCLK0 Serial Clock Zero. This continuous clock can be connected to the CLKIN pin of the AD7470 via LK3.
- +5VD Digital +5 V supply. This can be used to provide a separate +5 V supply for the digital logic if required via LK2.
- $\overline{RD}$  Read. This is an active low logic input connected to the RD pin of the AD7470 via LK5.
- $\overline{CS}$  Chip Select. This is an active low logic input connected to the  $\overline{CS}$  pin of the AD7470 via LK6.
- FL0 Flag zero. This logic input is connected to the CONVST input of the AD7470 via LK4.
- $\overline{IRQ2}$  Interrupt Request 2. This is a logic output and is connected to the BUSY logic output on the AD7470.
- DGND Digital Ground. These lines are connected to the digital ground plane on the evaluation board. It allows the user to provide the digital supply via the connector along with the other digital signals.
- AGND Analog Ground. These lines are connected to the analog ground plane on the evaluation board.
- $AV_{SS}$  Negative Supply Voltage. This provides a negative supply to the on-board op-amps via LK9.
- $AV<sub>DD</sub>$  Positive Supply Voltage. This provides a positive supply to the op-amps, the reference, the AD7470 and the digital logic.

When interfacing directly to the EVAL-CONTROL BOARD, all power supplies and control signals are generated by the EVAL-CONTROL BOARD. However, due to the nature of the DSP interface on the EVAL-CONTROL BOARD, AD7470 sampling rates greater than 400 KHz are not supported when interfacing the EVAL-AD7470CB directly to the EVAL-CONTROL BOARD. To achieve sample rates greater than 400 KHz, the HSC-INTERFACE BOARD must be used. The HSC-INTERFACE BOARD is a board designed to interface between evaluation boards for high speed analog-to-digital converters and the EVAL-CON-TROL BOARD. It can be ordered from Analog Devices through the normal channels using the part number "HSC-INTERFACE BOARD".

Table II. 96-Way Connector Pin Functions.

|                         | ROW A                       | <b>ROWB</b>    | ROWC                       |
|-------------------------|-----------------------------|----------------|----------------------------|
| 1                       |                             |                |                            |
| $\overline{c}$          |                             | D <sub>0</sub> |                            |
| 3                       |                             | D <sub>1</sub> |                            |
| $\overline{\mathbf{4}}$ | <b>DGND</b>                 | <b>DGND</b>    | <b>DGND</b>                |
| $\overline{5}$          |                             | D2             |                            |
| $\boldsymbol{6}$        |                             | D3             |                            |
| 7                       | <b>SCLK0</b>                | D4             | <b>SCLK0</b>               |
| 8                       | $+5VD$                      | $+5VD$         | $+5VD$                     |
| 9                       | $\overline{R} \overline{D}$ | D <sub>5</sub> |                            |
| 10                      |                             | D6             | $\overline{c}\overline{s}$ |
| 11                      |                             | D <sub>7</sub> |                            |
| 12                      | <b>DGND</b>                 | <b>DGND</b>    | <b>DGND</b>                |
| 13                      |                             | D <sub>8</sub> |                            |
| 14                      |                             | D9             |                            |
| 15                      |                             | D10            |                            |
| 16                      | DGND                        | <b>DGND</b>    | <b>DGND</b>                |
| 17                      | FL <sub>0</sub>             | D11            | $\overline{\text{IRQ2}}$   |
| 18                      |                             |                |                            |
| 19                      |                             |                |                            |
| 20                      | <b>DGND</b>                 | <b>DGND</b>    | <b>DGND</b>                |
| 21                      | AGND                        | <b>AGND</b>    | <b>AGND</b>                |
| 22                      | <b>AGND</b>                 | <b>AGND</b>    | <b>AGND</b>                |
| 23                      | AGND                        | <b>AGND</b>    | <b>AGND</b>                |
| 24                      | <b>AGND</b>                 | AGND           | AGND                       |
| 25                      | AGND                        | <b>AGND</b>    | <b>AGND</b>                |
| 26                      | <b>AGND</b>                 | <b>AGND</b>    | <b>AGND</b>                |
| 27                      |                             | <b>AGND</b>    |                            |
| 28                      |                             | AGND           |                            |
| 29                      | AGND                        | AGND           | <b>AGND</b>                |
| 30                      |                             | <b>AGND</b>    |                            |
| 31                      | <b>AVSS</b>                 | <b>AVSS</b>    | <b>AVSS</b>                |
| 32                      | <b>AVDD</b>                 | <b>AVDD</b>    | <b>AVDD</b>                |

Note : The unused pins of the 96-way connector are not shown.

#### **HIGH SPEED CONVERTER (HSC) BOARD INTERFACING**

Interfacing to the HSC BOARD is via a 40-way connector, J4. The pinout for the J4 connector is shown in Figure 3 and its pin designations are given in Table III.

1 39 0000000000000000000 40 2

 Figure 3. Pin Configuration for the 40-pin HSC Interface Connector, J1

#### **40-Way Connector Pin Description**

- D0-D11 Data Bit 0 to Data Bit 11. Three-state TTL outputs. D11 is the MSB.
- $\overline{B} \overline{U} \overline{S} \overline{Y}$  BUSY. This is a logic output and is connected to the BUSY logic output on the AD7470 via an inverting buffer.
- GND Ground. These lines are connected to the digital ground plane on the evaluation board.

When interfacing to the High Speed Converter Interface board, all required power supplies must be supplied from external sources via the power terminal, J2.

The CLKIN signal can be generated on-board (using the crystal oscillator or the burst clock generator circuit) or provided externally via SK1.

The RD and CS inputs to the AD7470 must all be tied low using LK5 and LK6 respectively.

The CONVST signal must be provided externally via SK1.

Due to the 25 MHz on-board crystal (not the maximum of 26 MHz as specified in the datasheet) the throughput rate will not meet the maximum datasheet specification of 1.5 MSPS.

Refer to the documentation included with the HSC-INTER-FACE BOARD for more information. Note, the HSC-INTERFACE BOARD was designed for other high speed ADC devices but it is compatible with the AD7470 evaluation system.

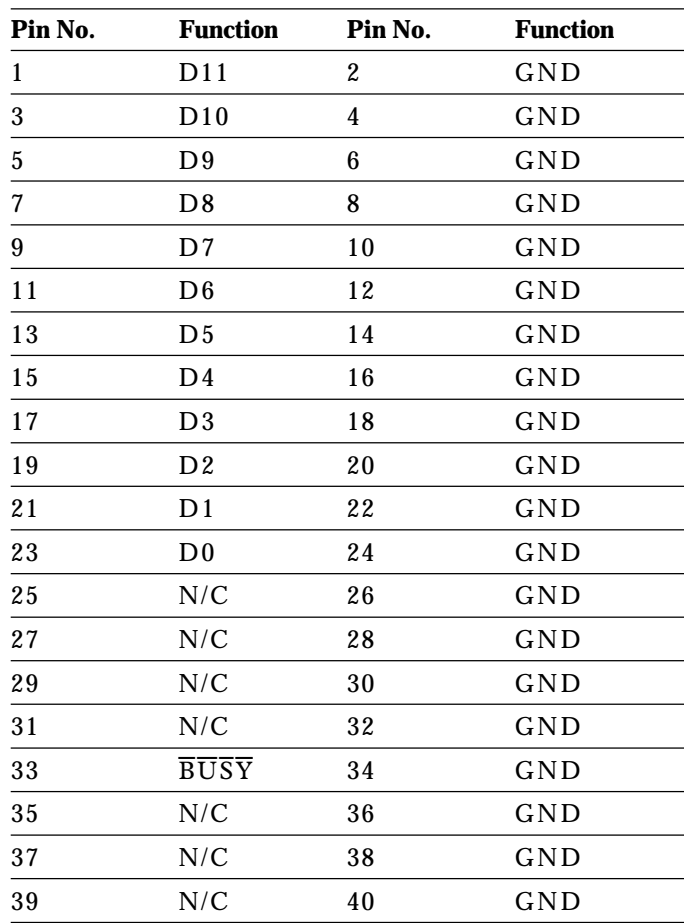

**Table III. HSC Interface Connector Pin Functions.**

N/C = Not Connected.

### **SOCKETS**

There are four input sockets relevant to the operation of the AD7470 on this evaluation board. The function of these sockets is outlined in Table IV.

#### **Table IV. Socket Functions**

#### **Socket Function**

- SK1 Sub-Miniature BNC Socket for external clock input.
- SK2 Sub-Miniature BNC Socket for external CONVST input.
- SK3 Sub-Miniature BNC Socket for Bipolar analog input The AD7470 can only accept analog inputs in the range 0 V to REFIN. Bipolar analog inputs in the range  $-1.25$  V to  $+1.25$  V applied to this socket are biased up to the acceptable AD7470 input range by the onboard bias-up circuit before being applied to the AD7470 VIN pin.
- SK5 Sub-Miniature BNC Socket for unipolar analog input. Analog inputs in the acceptable AD7470 analog input range (0 V to REFIN) are applied to this socket. The signal is then buffered before it is applied to the AD7470 VIN pin.

#### **CONNECTORS**

There are four connectors on the AD7470 evaluation board as outlined in Table V.

### **Table V. Connector Functions**

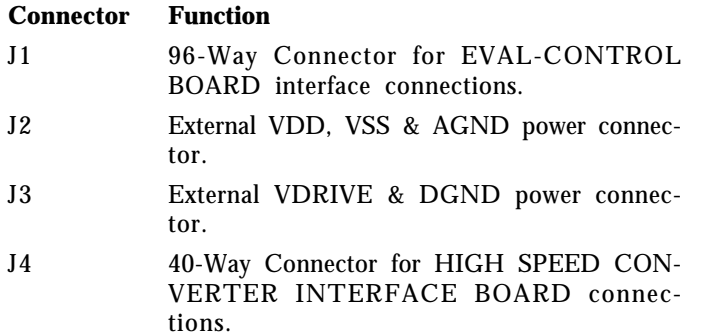

#### **OPERATING WITH THE EVAL-CONTROL BOARD**

The evaluation board can be operated in a stand-alone mode or operated in conjunction with the EVAL-CONTROL BOARD (with or without the HSC-INTERFACE BOARD). This EVAL-CONTROL BOARD is available from Analog Devices under the order entry "EVAL-CONTROL BOARD". When interfacing directly to this control board, all supplies and control signals to operate the AD7470 are provided by the EVAL-CONTROL BOARD when it is run under control of the AD7470 software which is provided with the AD7470 evaluation board package. This EVAL-CONTROL BOARD will also operate with all Analog Devices evaluation boards which end with the letters CB in their title.

The 96-way connector on the EVAL-AD7470CB plugs directly into the 96-way connector on the EVAL-CON-TROL BOARD. No power supplies are required in the system. The EVAL-CONTROL BOARD generates all the required supplies for itself and the EVAL-AD7470CB. The EVAL-CONTROL BOARD is powered from a 12 V AC transformer. This is a standard 12 V AC transformer capable of supplying 1 A current and is available as an accessory from Analog Devices under the following part numbers:

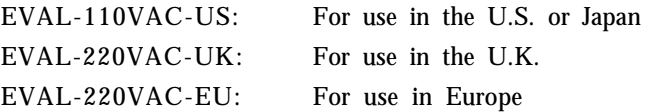

These transformers are also available for other suppliers including Digikey (U.S.) and Campbell Collins (U.K.).

Connection between the EVAL-CONTROL BOARD and the serial port of a PC is via a standard RS-232 cable which is provided as part the EVAL-CONTROL BOARD package. Please refer to the manual which accompanies the EVAL-CONTROL BOARD for more details on the EVAL-CONTROL BOARD package.

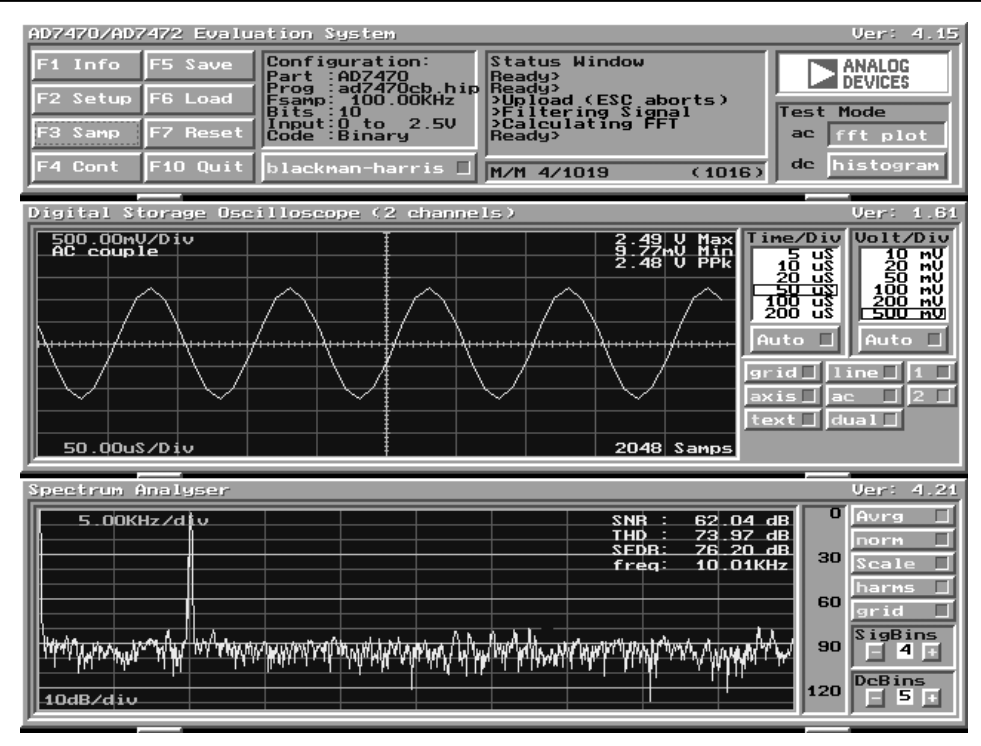

Figure 4. Main Screen

#### **SOFTWARE DESCRIPTION**

Included in the EVAL-AD7470CB evaluation board package is a PC-compatible disk. This disk has two sub-directories called EVAL\_CTRL and HSC\_INT, each containing software for controlling and evaluating the performance of the AD7470 when it is operated with the EVAL-CONTROL BOARD or the HSC-INTERFACE BOARD. The EVAL-AD7470CB Demonstration/Evaluation Software runs under DOS 4.0 or later and requires a minimum of a 386-based machine with 400kB of base RAM and 500kB of free hard disk space. The user interface on the PC is a dedicated program written especially for the AD7470.

The disk which accompanies the EVAL-AD7470CB contains two sub-directories. The user should create a new directory on the main PC drive and label this "AD7470". Then, the sub-directories (and all files contained within them) on the EVAL-AD7470CB disk should be copied into this directory. The Mouse Driver on the PC should be enabled before running the software. If this has not been loaded, the program will not run.

To run the software, simply make the AD7470\EVAL\_CTL directory or the AD7470\HSC\_INT directory (depending on which setup is being used) the current directory and type "go". When the evaluation program starts, the user sees the screen shown on Figure 3 (without any FFT or scope waveforms). This is the main screen and it is divided into three parts. The top part provides the main control interface for the AD7470 evaluation software. The middle part of the main screen functions as a Digital Storage Oscilloscope and the bottom part of the main screen operates as either a Digital Spectrum Analyzer or a Histogram analyzer.

Each part of the screen has several buttons that can be pressed by using the mouse or the keyboard. To press a button using the mouse, simply use it to move the on-screen pointer to the button to be activated and click. To use the keyboard, simply

press the appropriate key as highlighted on the button. Lower case letters must be used. When a button is pressed, it is highlighted on the screen. The next button can be highlighted by using the Tab key or the previous button by holding down the shift key and the Tab key together. The highlighted button can also be pressed by pressing the space bar. Pressing the ESC key halts any operation currently in progress. In this document, if a button can be activated from the keyboard then the key used is shown in bold in the button name. For example, "no **p**rog" has the "p" highlighted in bold, indicating that the button can be activated by pressing the p key.

Some buttons have a red indicator. A red indicator on the button means that the function associated with that button is on. Absence of the red indicator light means that the function associated with the button is off. The on/off status of these buttons is changed simply by selecting the button.

#### **Setting up the EVAL-CONTROL BOARD**

When the software is run, the **"F2** Setup" button in the top left of the screen should be selected to pop up the setup menu (see fig. 4). This menu sets up the EVAL-CONTROL BOARD for use with the EVAL-AD7470CB.

Firstly, a configuration file must be chosen. The configuration file contains the default configuration information for the EVAL-CONTROL BOARD, the Digital Spectrum Analyzer and the Digital Storage Oscilloscope. It also tells the AD7470.EXE software which .HIP file to download to the ADSP-2111. The .HIP file contains the DSP code which is executed by the ADSP-2111. Normally, the "no **p**rog" button is off, so when the configuration file is loaded, the .HIP file is automatically downloaded to the ADSP-2111. However, if the "no **p**rog" button is on, then the .HIP file is not downloaded to the ADSP-2111.

Use the mouse or the keyboard to highlight the configuration file and load it by clicking the **"l**oad" button.

The "Analog in" section shows the analog input range and DC offset voltage.

The user can then select the required number of samples and sampling frequency. Note: While the AD7470 data sheet specifies a maximum clock frequency of 26 MHz, the onboard crystal oscillator outputs a 25MHz clock. Therefore the max. sampling frequency will be less than that specified on the data sheet. An external clock frequency (up to the max specified on the data sheet) can be applied via the external socket, SK1.

Click the OK button to return to the main screen.

#### **MAIN SCREEN**

The top left part of the main screen contains eight buttons which are selected using the mouse or by using the function keys from the keyboard. These buttons and the actions they perform are:

- **F1**: Info. This button shows information on the software.
- **F2**: Setup. This button activates the setup menu.
- **F3**: Samp. When this key is pressed, the software causes the AD7470 to perform a number of conversions as determined by the setup menu (see above). The data from these conversions is then analyzed by the AD7470 evaluation software. Another set of samples may be taken by pressing the **F3** key again.
- **F4**: Cont. Pressing this button causes the software to repeatedly perform conversions and analyze them. Once the conversions and analysis has been done for one set of samples, the software automatically repeats the process. It continues to do this until the ESC key is pressed.

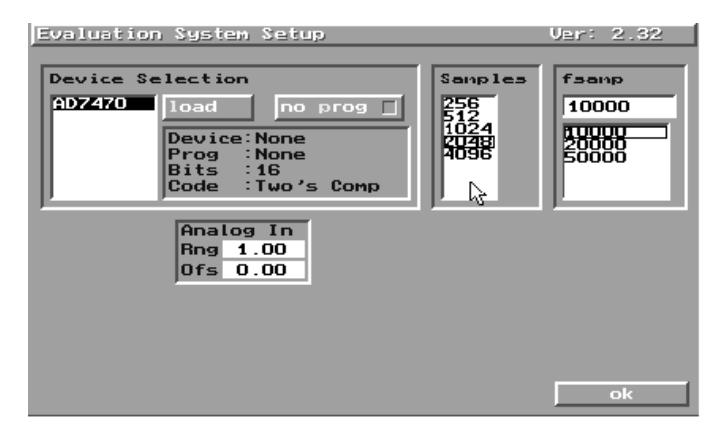

Figure 5. Setup Menu Screen

**F5:** Save. This saves a set of samples to a file for use either at a later date or with other software. The samples can be saved either as "volts", "ints" or "binary". The format of all these files is ASCII text. Note that the AD7470 software can only load files saved in the "ints" format. Files saved in the "volts" and "ints" formats can be used with packages such as Mathcad. Files saved in the "binary" format are for viewing purposes only.

- **F6**: Load. This allows the user to load data from a file with a .DAT extension. Only data that was saved as ints can be loaded and analyzed. A configuration file must be loaded via the **"F2** Setup" menu before the data file can be analyzed. If there is no EVAL-CONTROL BOARD connected to the PC, then the "no **p**rog" button in the **"F2** Setup" menu must be on. Once a configuration file has been loaded, the data loaded from the .DAT file is analyzed according to the settings in the **"F2** Setup" menu.
- **F7**: Reset. Choosing this option resets the EVAL-CON-TROL BOARD.
- **F10**: Quit. This quits the AD7470 evaluation software and returns control to the operating system.

#### **INFORMATION WINDOWS**

There are three information windows at the top of the main screen. The left-hand window is the configuration window and gives details about part being evaluated. It shows the name of the program that has been downloaded to the EVAL-CONTROL BOARD, the sampling frequency, the number of bits, the analog input range of the part and the output code format of the part. The right-hand large window is the Status window. This window provides feedback to the user as to what operations are currently being performed by the software and also displays error messages.

#### **Test Mode**

At the top right of the main screen are the Test Mode buttons. These buttons determine what sort of testing is done on the samples captured by the software. Both an ac analysis and dc analysis can be performed. The function of these buttons are:

- **f**ft plot Choosing this button causes the Digital Spectrum Analyzer to appear at the bottom of the screen.
- Histo**g**ram: Choosing this button causes the Histogram Analyzer to be displayed at the bottom of the screen.

There is one other button near the top of the screen, beside the **"F10** Quit" button. This is:

blackman-harris: When performing a Fourier transform of the sampled data, this button determines whether or not the data is windowed by a blackman-harris window before the transform. When this button is on, the data is windowed. When this button is off, the data isn't windowed. See the Digital Spectrum Analyzer section for more details.

### **DIGITAL STORAGE OSCILLOSCOPE.**

When samples of data are captured, they are displayed on the Digital Storage Oscilloscope. If the **b**lackman-harris button is turned on then the windowed data is also displayed on the oscilloscope. The 'scope has been designed to act in a similar way as a conventional oscilloscope. To the right of the oscilloscope are several buttons that control the manner in which data is displayed on the 'scope. The timebase for the oscilloscope is automatically chosen by the software if the Time/Div "Auto" button is on. The user can also select the timebase by clicking in the Time/Div window and scrolling up and down through the possible timebases. Similarly, the vertical scale of the oscilloscope is chosen automatically if the Volt/Div "Auto" button is on. The user also has the option of selecting the desired vertical scale in a similar manner to selecting the timebase.

The other buttons associated with the oscilloscope are:

- g**r**id This button toggles the grid display of the oscilloscope on and off.
- **a**xis This button toggles the axis display of the oscilloscope on and off
- text This button toggles the text displayed on the oscilloscope screen on and off.
- **l**ine When the line button is on, the displayed samples are joined together by lines. When this button is off, the samples are displayed as points.
- a**c** When this button is on, the dc component of the sampled signal is removed and the signal is displayed. This has the effect of centering the signal vertically on the oscilloscope screen. When this button is off, the dc component is not removed and

the signal is displayed with its horizontal axis corresponding to a code of 0. The a**c** display option is useful for zooming in on a low-level signal that has a large dc offset.

- **d**ual When the **"d**ual" button is on, the oscilloscope screen is divided into two parts with the sampled data display centered on one horizontal axis and the windowed data display centered on another. When the **"d**ual" button is off, both traces are centered on the same horizontal axis.
- **1** This button toggles the sampled data trace on and off.
- **2** This button toggles the windowed data trace on and off.

### **HISTOGRAM ANALYZER**

The histogram analyzer counts the number of occurrences of each code in the captured samples and displays a histogram of these counts. The most frequently occurring code is displayed in the center of the histogram. The analyzer is normally used with a dc input signal and calculates the mean and the standard deviation of the sampled data. The mean and standard deviation are displayed in both volts and in units of the lsb size of the converter. The histogram gives a good indication of the dc noise performance of the ADC. The standard deviation shows directly the noise introduced in the conversion process.

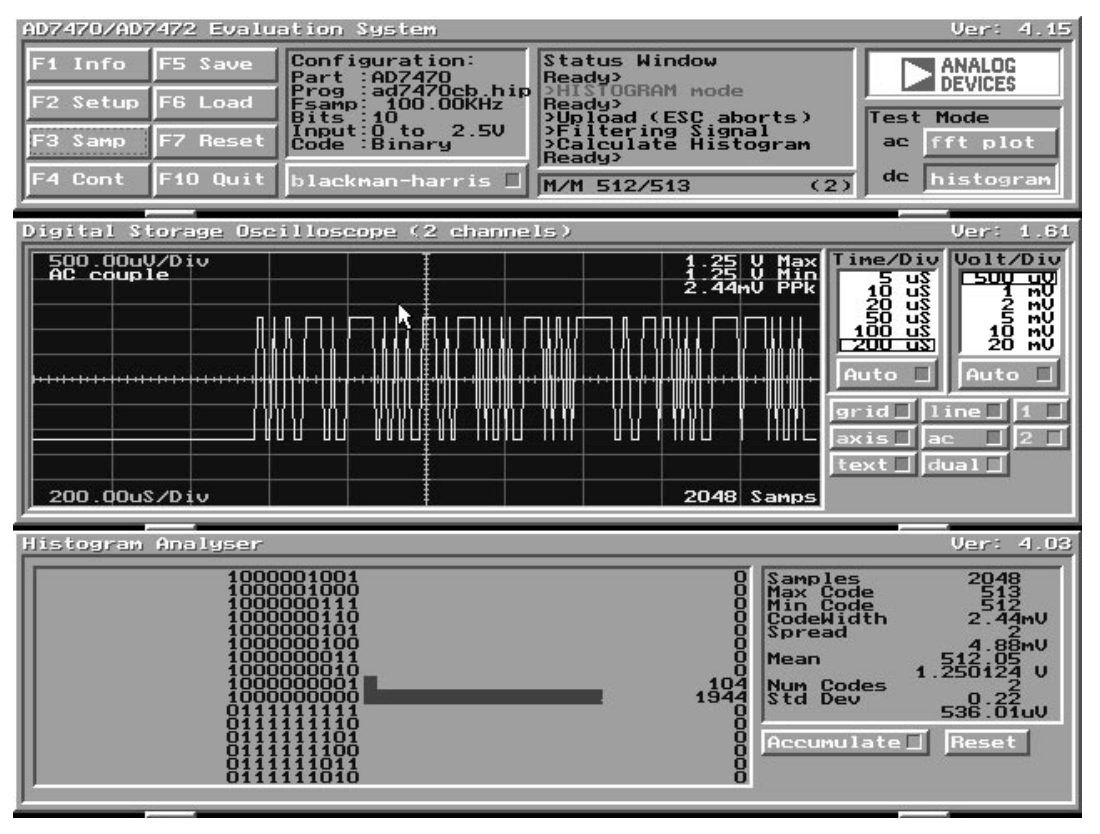

Figure 6 Histogram Screen

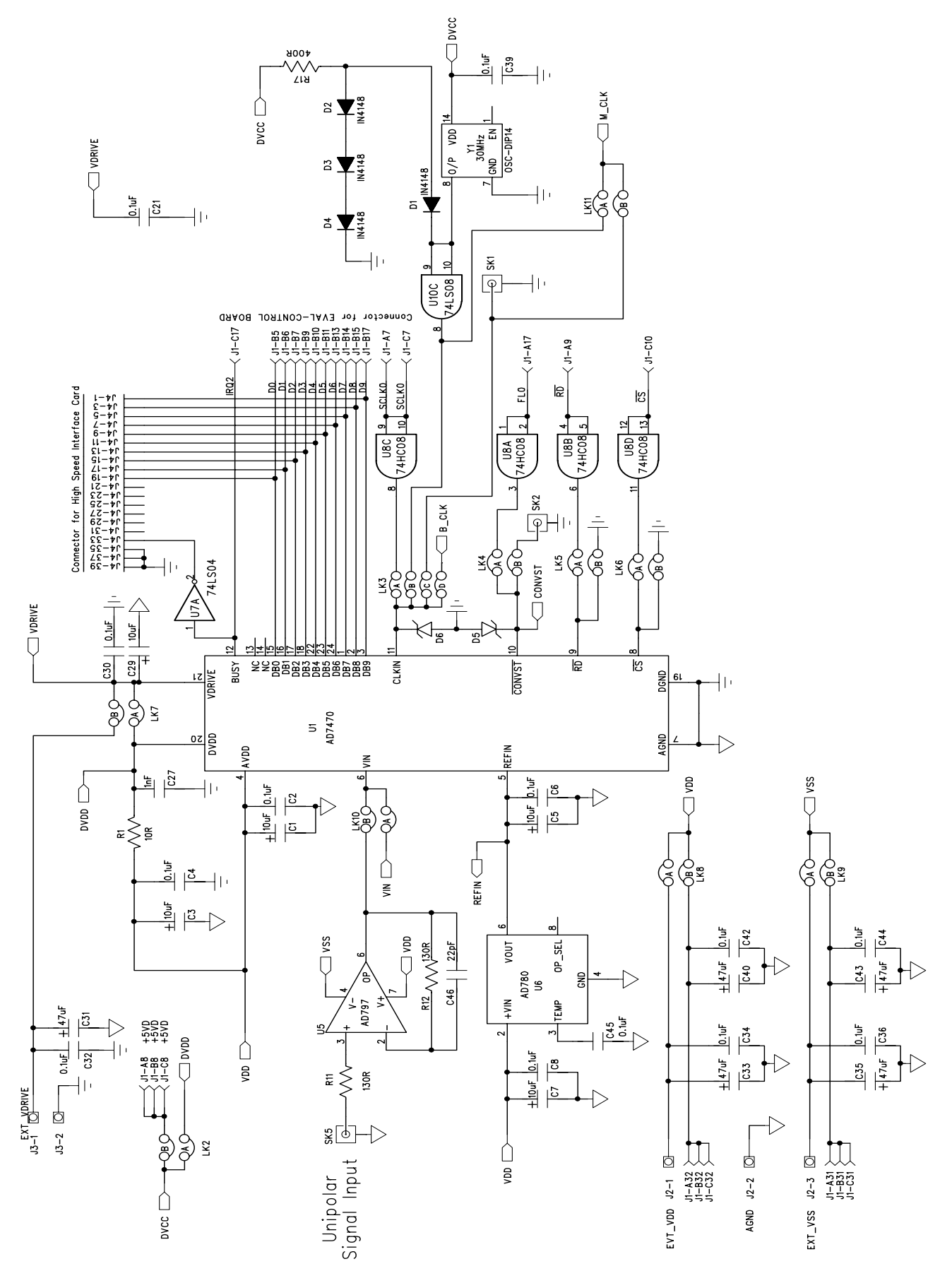

Figure 7. AD7470 Evaluation Board Circuit Diagram (ADC Section)

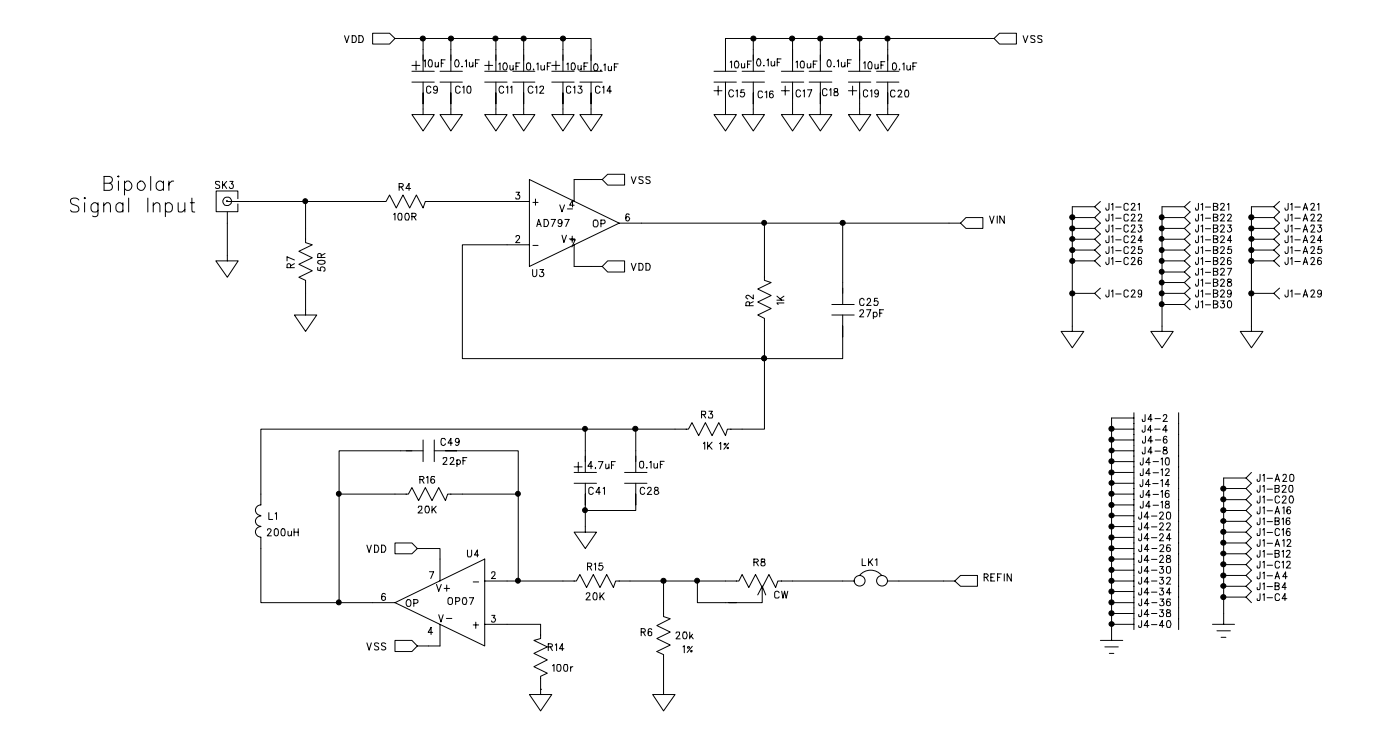

Figure 8. AD7470 Evaluation Board Circuit Diagram (Analog Input Bias-Up Section)

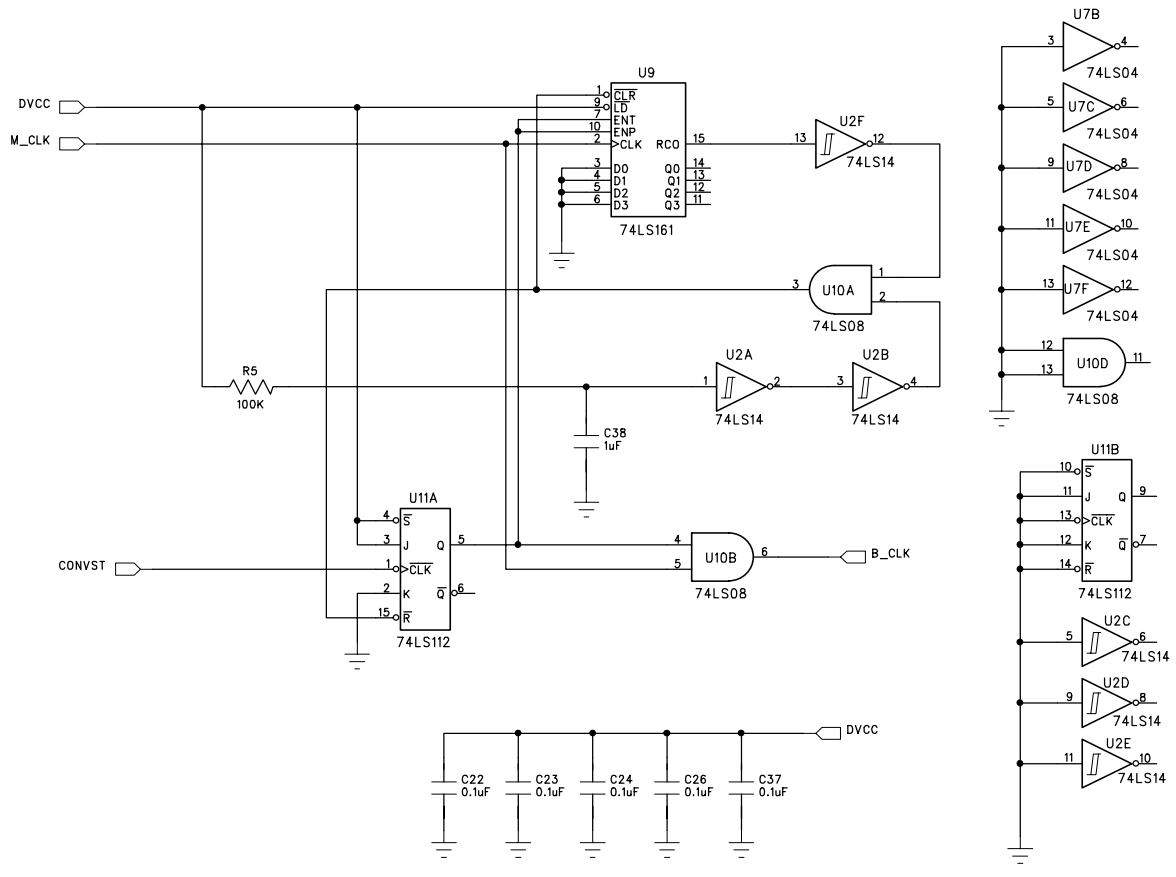

Figure 9. AD7470 Evaluation Board Circuit Diagram (Burst Clock Generator Section).

**Table VI. Eval-AD7470CB Bill Of Materials**

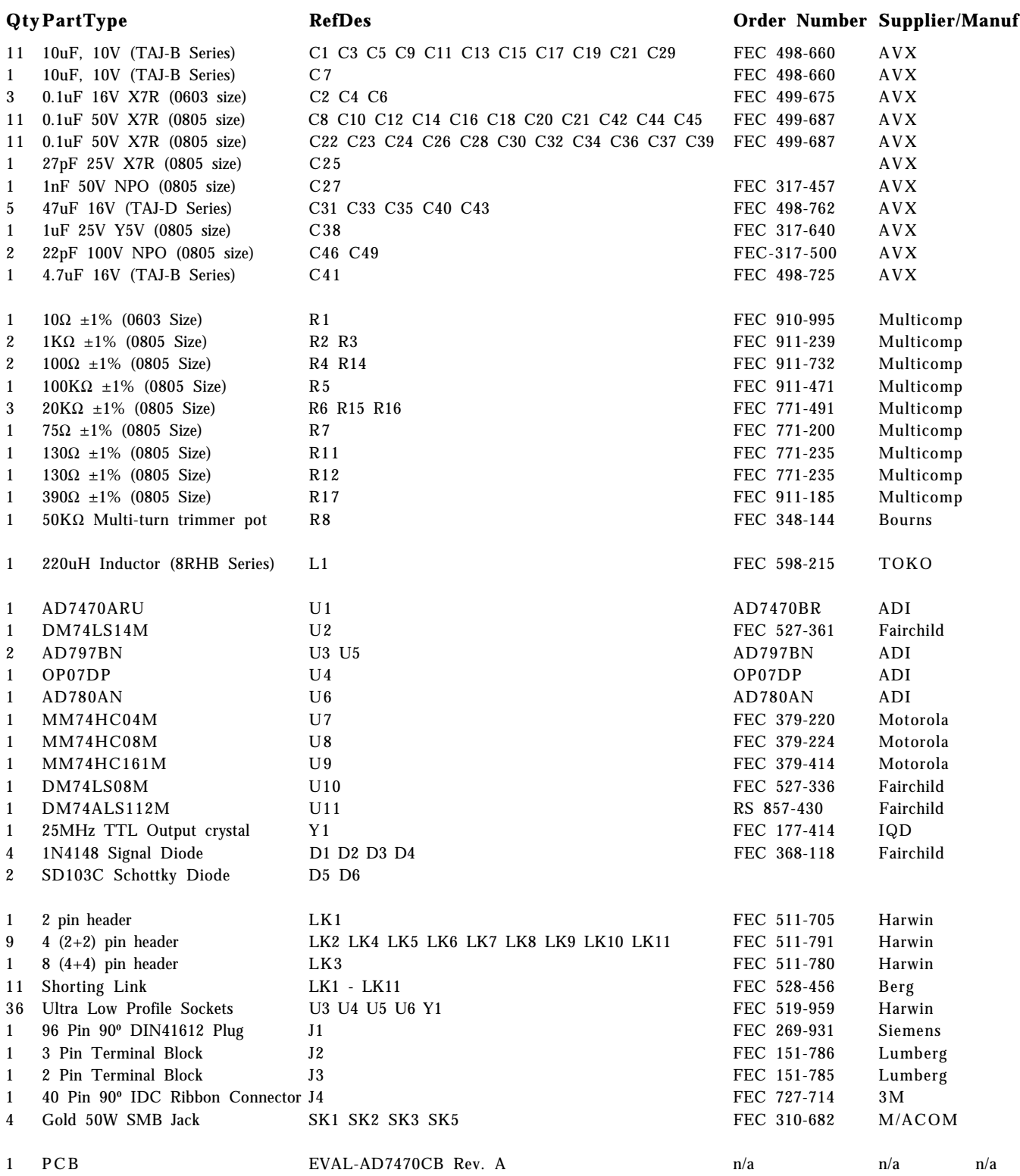

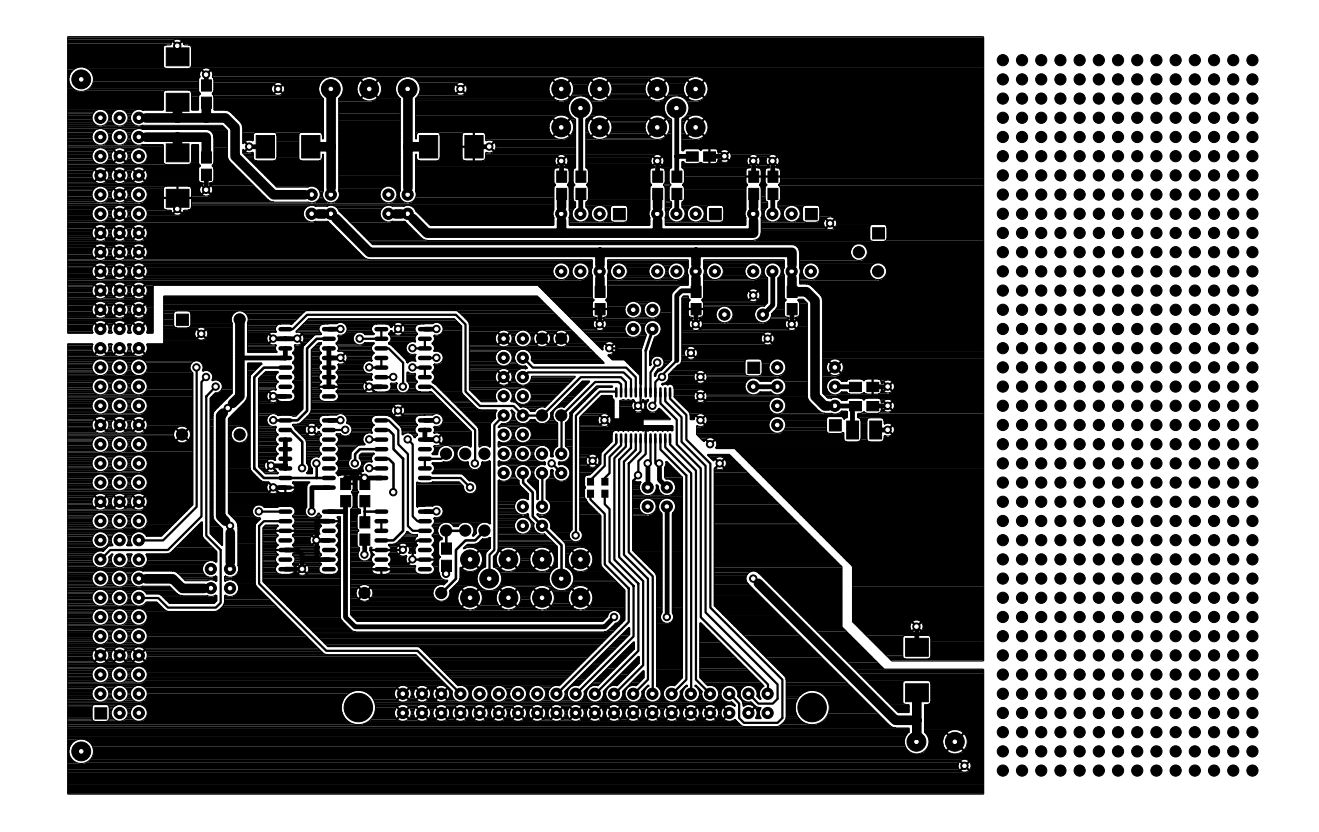

Figure 10. Component Side Artwork

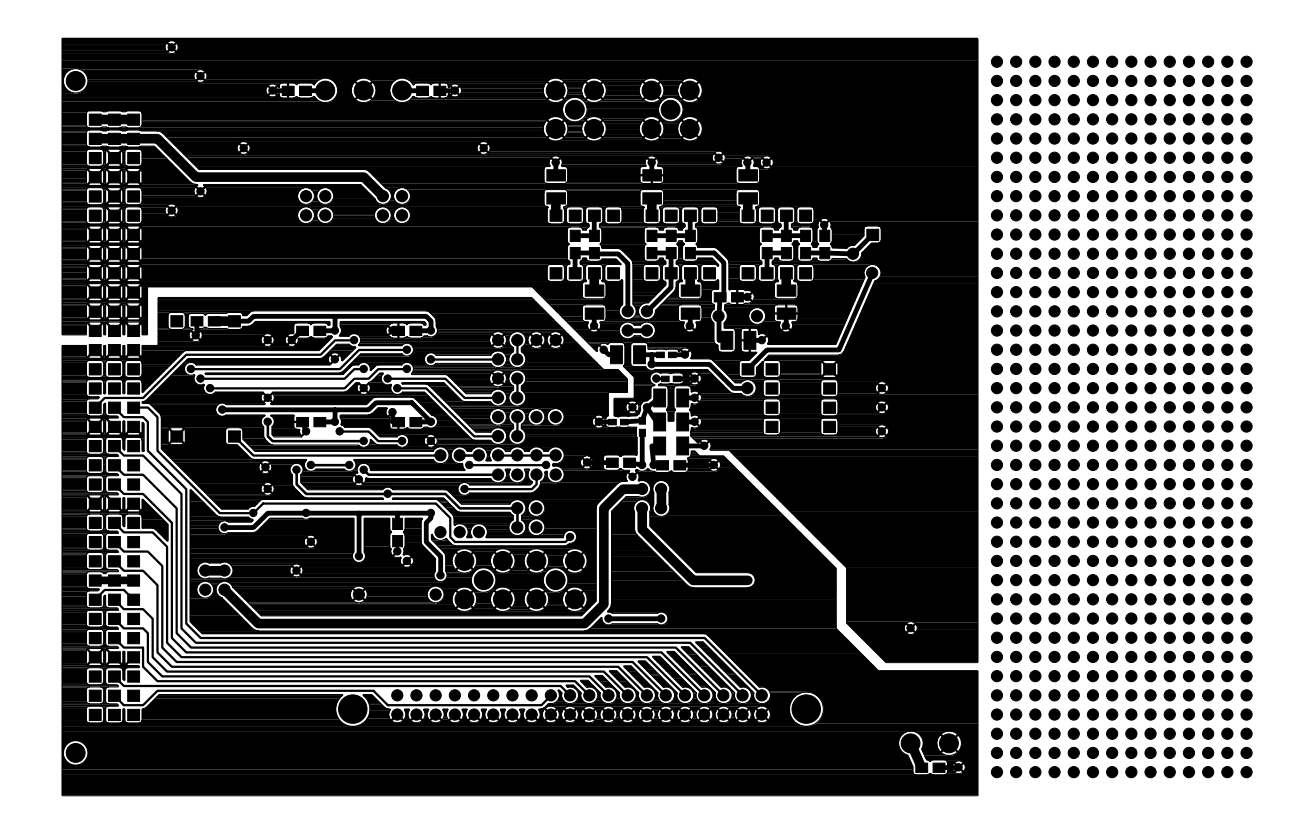

Figure 11. Solder Side Artwork

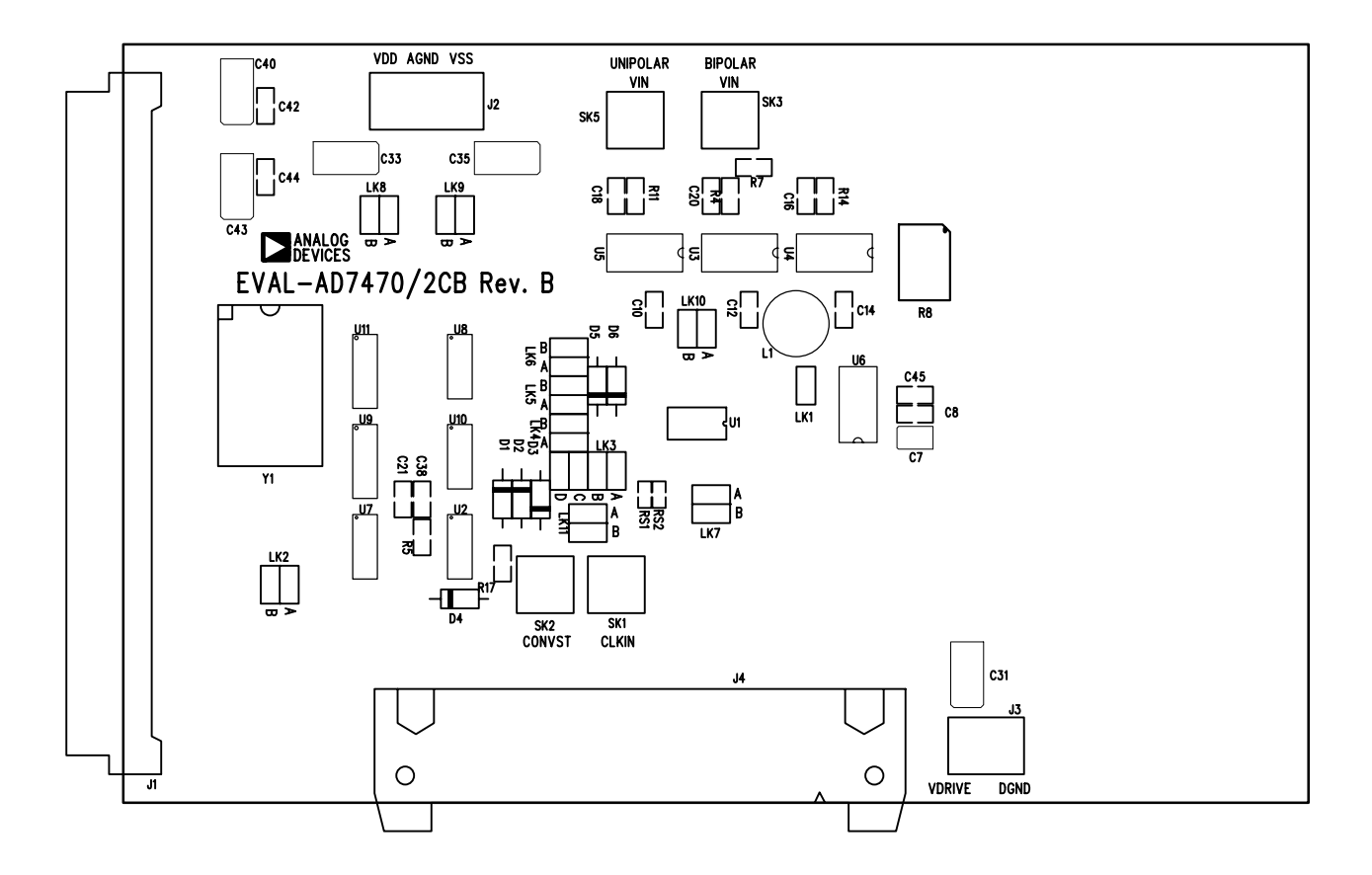

Figure 12. AD7470 Evaluation Board Component Placement Drawing (Component Side).

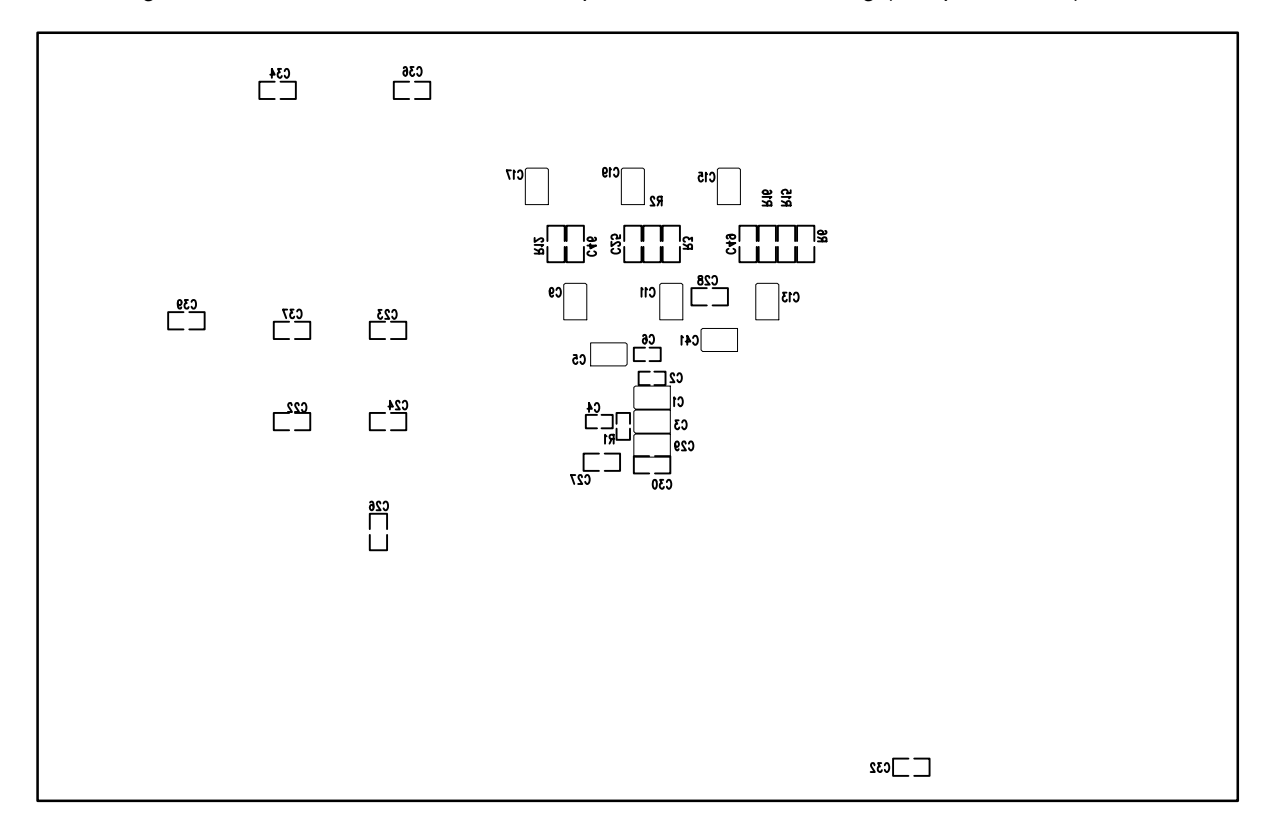

Solder Side Silkscreen Figure 13. AD7470 Evaluation Board Component Placement Drawing (Solder Side).